## **Outlook Setup with Emailinacloud**

Open Control Panel from the start menu

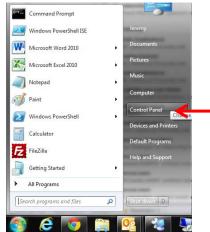

In the Control Panel search Pane Type "mail", then click the mail icon.

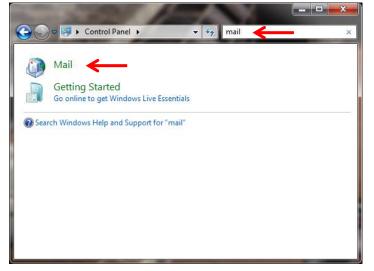

| 🧶 Mail Se  | etup - Outlook                                                                           |                    |
|------------|------------------------------------------------------------------------------------------|--------------------|
| E-mail Acc | counts                                                                                   |                    |
|            | Setup e-mail accounts and directories.                                                   | E-mail Accounts    |
| Data Files | 3                                                                                        |                    |
| (Ø2)       | Change settings for the files Outlook uses to<br>store e-mail messages and documents.    | Data <u>Fi</u> les |
| Profiles - |                                                                                          |                    |
|            | Setup multiple profiles of e-mail accounts and data files. Typically, you only need one. | Show Profiles      |
|            |                                                                                          |                    |
|            |                                                                                          | Close              |
|            |                                                                                          |                    |

### Click "Add" to add a new profile Do not remove the old profile.

| 4                                        | Mail                                                            |
|------------------------------------------|-----------------------------------------------------------------|
|                                          | General                                                         |
|                                          | The following profiles are set up on this computer:             |
|                                          | Outlook                                                         |
|                                          |                                                                 |
|                                          | -                                                               |
|                                          | Add                                                             |
|                                          | When starting Microsoft Outlook, use this profile:              |
|                                          | C Prompt for a profile to be used                               |
|                                          | Always use this profile  Outlook                                |
|                                          | Outlook                                                         |
|                                          | OK Cancel Apply                                                 |
|                                          | 🕼 Mail 🗶                                                        |
|                                          | General                                                         |
|                                          | The following profiles are set up on this computer:             |
|                                          | Outlook                                                         |
|                                          |                                                                 |
|                                          | 🖉 New Profile                                                   |
|                                          | Create New Profile                                              |
|                                          | Profile Name:                                                   |
|                                          | Outlook Cloud                                                   |
|                                          | Always use this profile     Outlook                             |
|                                          |                                                                 |
|                                          | OK Cancel Apply                                                 |
| Add New Account                          |                                                                 |
| Auto Account Setup<br>Connect to other s |                                                                 |
|                                          | 7                                                               |
| ) E-mail <u>A</u> ccount                 |                                                                 |
| Your Name:                               | Example: Ellen Adams                                            |
| E-mail Address:                          | Example: ellen@contoso.com                                      |
| Password:                                |                                                                 |
| Retype Password:                         | Type the password your Internet service provider has given you. |
| Te <u>x</u> t Messaging (!               | SMS)                                                            |
|                                          | re server settings or additional server types                   |
|                                          | < Back Next > Cancel                                            |
|                                          |                                                                 |

| Add New Account Choose Service                                                                                                    | <b>■</b><br>*<br>*   |
|----------------------------------------------------------------------------------------------------|----------------------|
| <ul> <li>Internet E-mail<br/>Connect to POP or IMAP server to send and receive e-mail messages</li> <li>Microsoft Exchange or compatible service<br/>Connect and access e-mail messages, calendar, contacts, faxes and</li> <li>Text Messaging (SM5)<br/>Connect to a mobile messaging service.</li> <li>Other<br/>Connect to a server type shown below.</li> </ul> |                      |
|                                                                                                    | < Back Next > Cancel |

# Server: [ casarray.emailinacloud.com ]

Username: [ firstname.lastname ]

| Server Settings<br>Enter the information r       | equired to connect to Microsoft Exchange or a comp  | atible service.     | K     |
|--------------------------------------------------|-----------------------------------------------------|---------------------|-------|
| Type the server name for yo<br>account provider. | our account. If you don't know the server name, ask | your                |       |
| Server                                           | casarray.emailinacloud.com                          |                     |       |
| $\rightarrow$                                    | Use <u>C</u> ached Exchange Mode                    |                     |       |
| Type the user name for your                      | account.                                            |                     |       |
| User Name                                        | : firstname.lastname                                | Check Name          |       |
|                                                  |                                                     |                     |       |
|                                                  |                                                     |                     |       |
|                                                  |                                                     |                     |       |
|                                                  |                                                     |                     |       |
|                                                  |                                                     |                     |       |
|                                                  |                                                     |                     |       |
|                                                  |                                                     | More Settings       | ··· 👎 |
|                                                  |                                                     |                     |       |
|                                                  |                                                     | < Back Next > Cance |       |

## For Outlook 2003

| General                 | Advanced S                             | Security         | Connection  | 1      |          |
|-------------------------|----------------------------------------|------------------|-------------|--------|----------|
| Encryp<br>Encryp<br>Mig | tion<br>rypt data betv<br>osoft Exchan | ween Mic<br>ge   | osoft Outle | ok and |          |
| -User id                | entification                           |                  |             |        |          |
| Alw                     | ays prompt fo                          | r logon <u>c</u> | redentials  |        |          |
| Logon ne                | twork security                         | y:               |             |        |          |
| Negotia                 | te Authenticat                         | tion             |             |        | <b>-</b> |
|                         |                                        |                  |             |        |          |
|                         |                                        |                  |             |        |          |
|                         |                                        |                  |             |        |          |
|                         |                                        |                  |             |        |          |
|                         |                                        |                  |             |        |          |
|                         |                                        |                  |             |        |          |
|                         |                                        |                  |             |        |          |
|                         |                                        |                  |             |        |          |

|            | Advanced Security Connection                                                  |
|------------|-------------------------------------------------------------------------------|
| Conne      | ction                                                                         |
|            | e these settings when connecting to Microsoft<br>change when working offline: |
| () Co      | nnect using my <u>L</u> ocal Area Network (LAN)                               |
| © Co       | nnect using my p <u>h</u> one line                                            |
| © Co       | nnect using <u>I</u> nternet Explorer's or a 3rd party diale                  |
| Moden      | 1                                                                             |
| <u>U</u> s | e the following Dial-Up Networking connection:                                |
| Г          | ~                                                                             |
|            | Properties                                                                    |
| Outloo     | k Anywhere                                                                    |
|            | nnect to Microsoft Exchange using HTTP                                        |
|            | Exchange Proxy Settings                                                       |
|            | Exchange Proxy Setungs                                                        |

## Enter this in the 2 fields frist feild [ mail.emailinacloud.com ] second field [ msstd:mail.emailinacloud.com ]

| nesting R<br>identity \ | t Outlook can communicate with Microsoft Exchange over the Internet by<br>Remote Procedure Calls (RPC) within HTTP packets. Select the protocol and the<br>verification method that you want to use. If you don't know which options to<br>ontact your Exchange Administrator. |
|-------------------------|----------------------------------------------------------------------------------------------------|
| Connec                  | tion settings                                                                                                    |
| Use this                | URL to connect to my proxy server for Exchange:                                                                                                    |
| https://                | mail.emailinacloud.com                                                                                                    |
|                         | nect using <u>S</u> SL only<br>Dely sensest to prove conversition that have this principal name in their contification                                                                                                    |
|                         | Only connect to proxy servers that have this <u>p</u> rincipal name in their certificate<br>msstd:mail.emailinacloud.com                                                                                                    |
| 🔲 On f                  | ast networks, connect using HTTP first, then connect using TCP/IP                                                                                                    |
| 🗸 On s                  | low networks, connect using HTTP first, then connect using TCP/IP                                                                                                    |
| Drovera                 | uthentication settings                                                                                                    |
| Proxy a                 |                                                                                                    |
|                         | authentication when connecting to my proxy server for Exchange:                                                                                                    |

### UserName: firstname.lastname@company.com

| Windows Security                                                                                   |
|----------------------------------------------------------------------------------------------------|
| Mail Application<br>Connecting to firstname.lastname                                               |
| first.last@company.com         •••••••         Domain: company.com         Remember my credentials |
| OK Cancel                                                                                          |

| Select to always u | ise the new | profile y | you created. |
|--------------------|-------------|-----------|--------------|
|--------------------|-------------|-----------|--------------|

| Mail                                               | ×    |
|----------------------------------------------------|------|
| General                                            |      |
| The following profiles are set up on this computer | :    |
| Outlook<br>Outlook Cloud                           | *    |
|                                                    |      |
|                                                    |      |
|                                                    | Ŧ    |
| Add Remove Properties Copy                         |      |
| When starting Microsoft Outlook, use this profile: |      |
| C Prompt for a profile to be used                  |      |
| <ul> <li>Always use this profile</li> </ul>        |      |
| Outlook                                            | •    |
| Outlook<br>Outlook Cloud                           |      |
|                                                    | pply |

You will notice when Outlook opens, it will take some time to download a copy of your mailbox. At the Bottom right corner, it shows the status of this process.

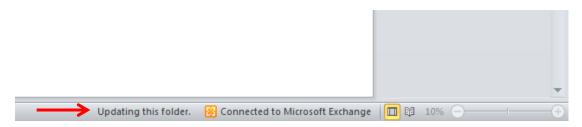